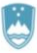

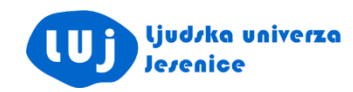

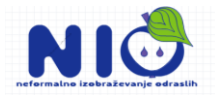

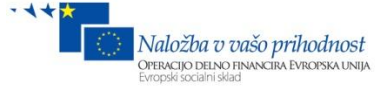

**NEFORMALNO IZOBRAŽEVANJE ODRASLIH**

Gradivo za udeležence programa

# **TUDI STAREJŠI SAMOSTOJNO UPORABLJAMO RAČUNALNIK**

Pripravil:

**TOMAŽ HOŽIČ**

Jesenice, 2012

»Operacijo delno financira Evropska unija iz Evropskega socialnega sklada ter Ministrstvo za izobraževanje, znanost, kulturo in šport. Operacija se izvaja v okviru **Operativnega programa razvoja človeških virov za obdobje 2007–2013**, razvojne prioritete: **Razvoj človeških virov in vseživljenjskega učenja**; prednostne usmeritve: **Izboljšanje usposobljenosti posameznika za delo in življenje v družbi temelječi na znanju**.«

## **Dobrodošli!**

Dobrodošli v izobraževalnem programu **Tudi starejši samostojno uporabljamo računalnik**.

Izobraževalni program vsebuje osnovne in napredne vsebine rabe IKT – predvsem s področja operacijskega sistema in njegovih nastavitev, obravnava nameščanje in odnameščanje programske opreme, uporabniške vmesnike, osnove računalniških preglednic in predstavitev, protivirusni program, spletne zlorabe in zaščito pred njimi, na voljo pa so tudi nekatera poglavja digitalne fotografije.

S programom želimo tudi starejšim odraslim omogočiti varno, učinkovito in karseda brezskrbno uporabo računalnika.

Gradivo je sestavljeno z željo, da bi vam kar najbolj olajšalo spremljanje snovi in da boste lahko določene vaje tudi še doma ponovili.

Dodatno delovno gradivo se nahaja na spletni strani <http://freeweb.siol.net/tomazho4/sur/>

Dodatno informativno gradivo se nahaja na spletni strani <http://freeweb.siol.net/tomazho4/rdo/>

## **Kazalo**

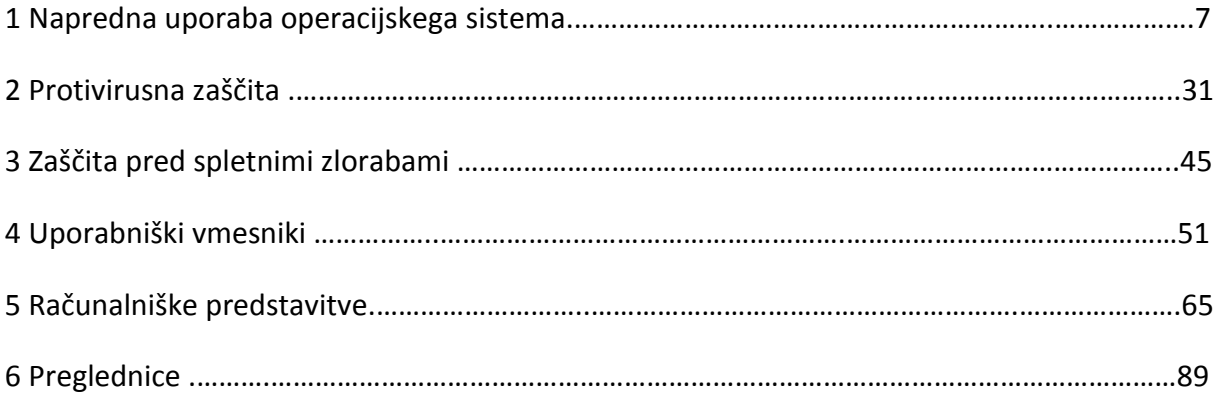

## **1 Napredna uporaba operacijskega sistema Windows XP/Windows 7**

## **Kazalo**

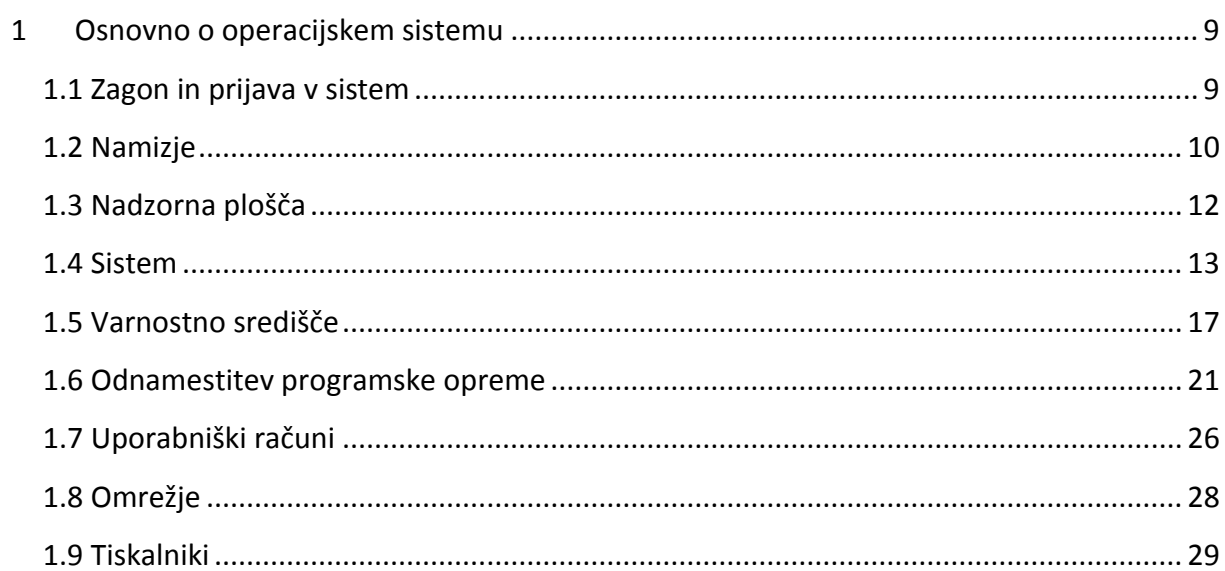

## **1 Osnovno o operacijskem sistemu**

<span id="page-6-0"></span>Operacijski sistem je vrsta **programske opreme**, ki je nujno protrebna, če želimo uporabljati (osebni) računalnik. Operacijski sistem na eni strani komunicira s **strojno opremo** (procesor, pomnilnik, trdi disk, tiskalnik, zvočna kartica, optični čitalec, spletna kamera idr.), po drugi strani pa z **uporabniško programsko opremo** (urejevalniki besedil, preglednice, predstavitve, programska oprema za delo s slikami, zvokom in videom idr.), ter samim **uporabnikom** – torej nami.

V nadaljevanju si bomo ogledali nekatere dele in zmožnosti operacijskih sistemov Windows XP ter Windows 7. Večina prikazov se sklicuje na sistem Windows XP in če ta sistem dobro spoznamo, potem nam ni težko enakih ali podobnih opravil postoriti v sistemu Windows 7. Kar nekaj je zaslonskih slik, kjer nastopa besedilo v Angleškem jeziku. Uporabnik na napredni stopnji se dobro znajde tudi v takšnem okolju.

## <span id="page-6-1"></span>**1.1 Zagon in prijava v sistem**

Po vključitvi računalnika se čez čas prikaže prijavni ekran, kjer izberemo uporabnika, ki se prijavlja v sistem. Prijava je lahko zaščitena z geslom.

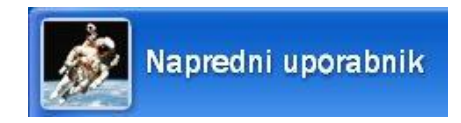

**Slika 1: Prijava v sistem.**

## <span id="page-7-0"></span>**1.2 Namizje**

**Namizje** je prikaz, ki se pojavi neposredno po prijavi v sistem. Predstavlja delovno površino, na kateri so t.i. **ikone**, ki predstavljajo bližnjice do programov ali podatkov.

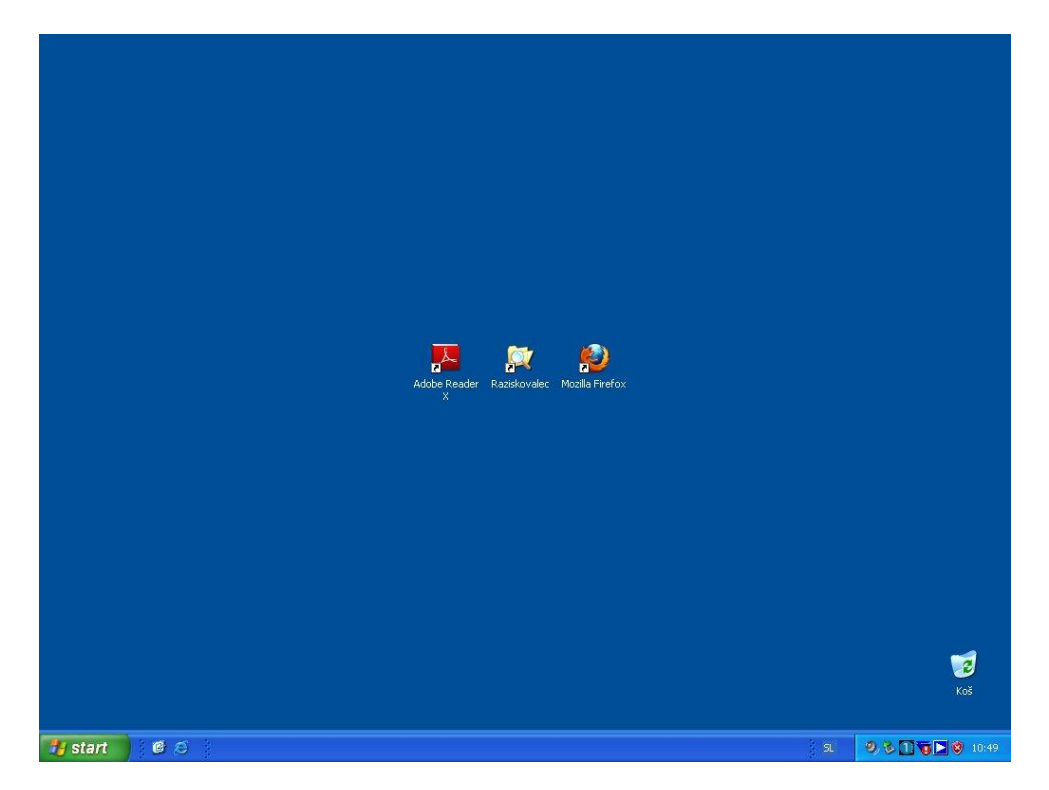

**Slika 2. Namizje sistema Windows XP.**

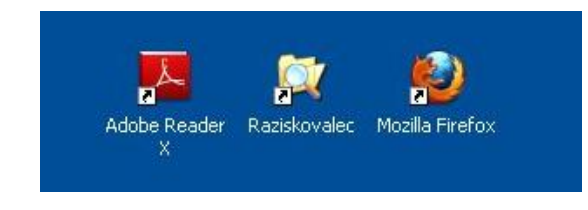

**Slika 3: Bližnjice do programov.**

V spodnjem delu ekrana je **opravilna vrstica** in najpomembnejši gumb – gumb **START**. Preko gumba **START** je dosegljiva vrečina zmožnosti operacijskega sistema ter vsi nameščeni programi.

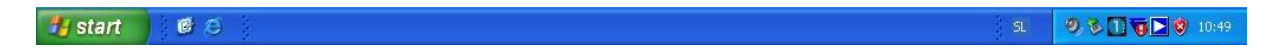

#### **Slika 4. Opravilna vrstica in gumb START.**

Za vsak zagnani program se na opravilni vrstici pojavi gumb za dostop. To nam omogoča enostavno preklapljanje med programi. V desnem delu opravilne vrstice so ikone do raznih **nastavitev** in ikone **v ozadju delujočih programov** (ura in datum, antivirus, požarni zid, samodejno posodabljanje, zvok idr.).

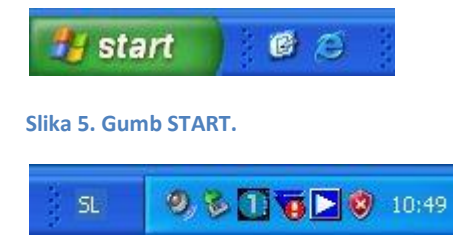

**Slika 6: Ikone v ozadju delujočih programov.**

Kot omenjeno, so nastavitve in programi dosegljivi preko gumba START. Spodaj je prikazana pot do pripomočkov – **START/Vsi programi/Pripomočki**.

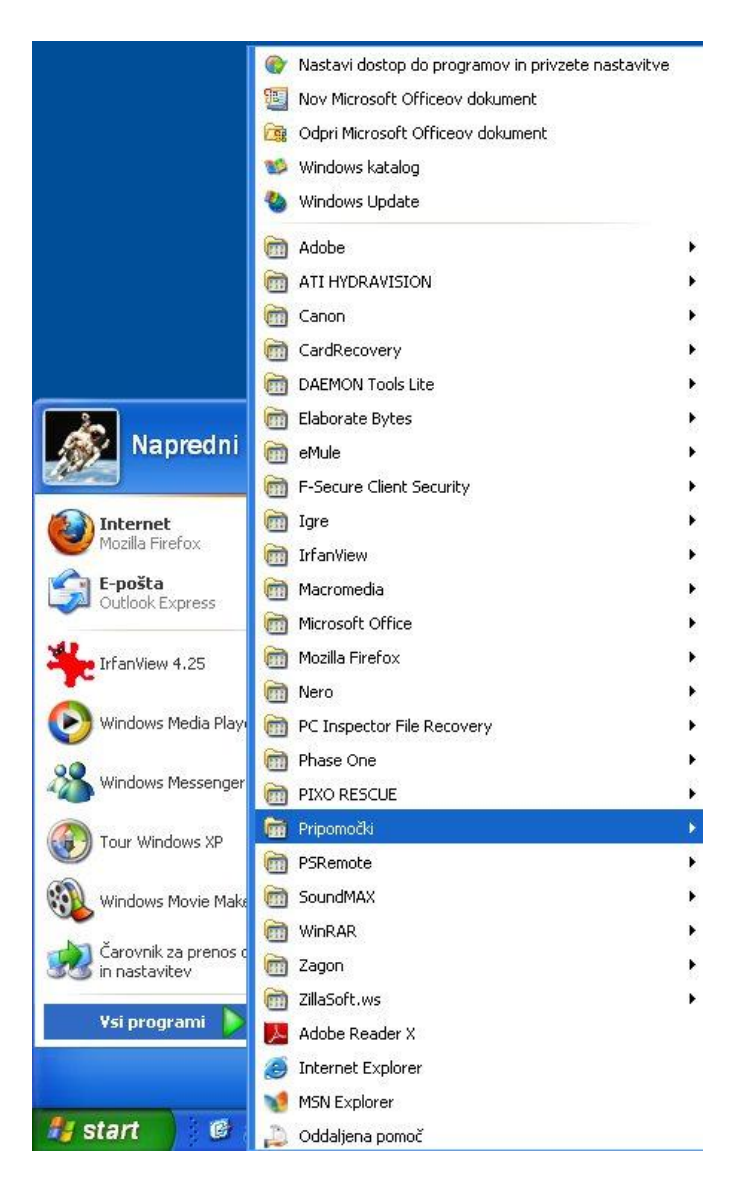

**Slika 7: Pot do pripomočkov.**

## <span id="page-9-0"></span>**1.3 Nadzorna plošča**

Preko **Nadzorne plošče** so dosegljive zmožnosti sistema Windows XP in Windows 7. V nadzorni plošči nastavljamo delovanje sistema, pregledujemo strojno opremo, odnameščamo programsko opremo, nastavljamo omrežne povezave, dodajamo razporede tipkovnic in še mnogo več.

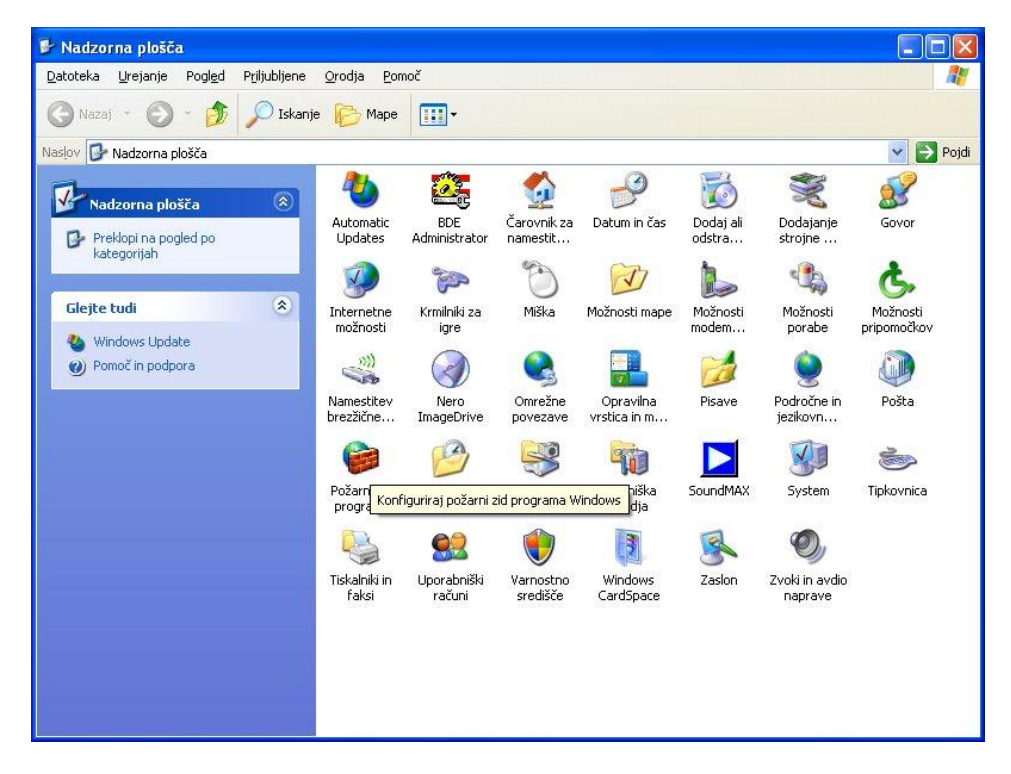

**Slika 8: Nadzorna plošča**

## <span id="page-10-0"></span>**1.4 Sistem**

Preko t.i. **Sistema** prikličemo nekaj najosnovnejših informacij o našem računalniku (operacijski sistem in inačica, inačica posodobitev, vrsta procesorja, količina pomnilnika, ime računalnika idr.).

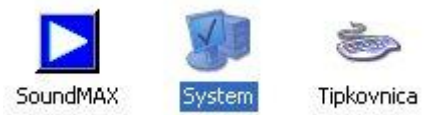

#### **Slika 9: Sistem.**

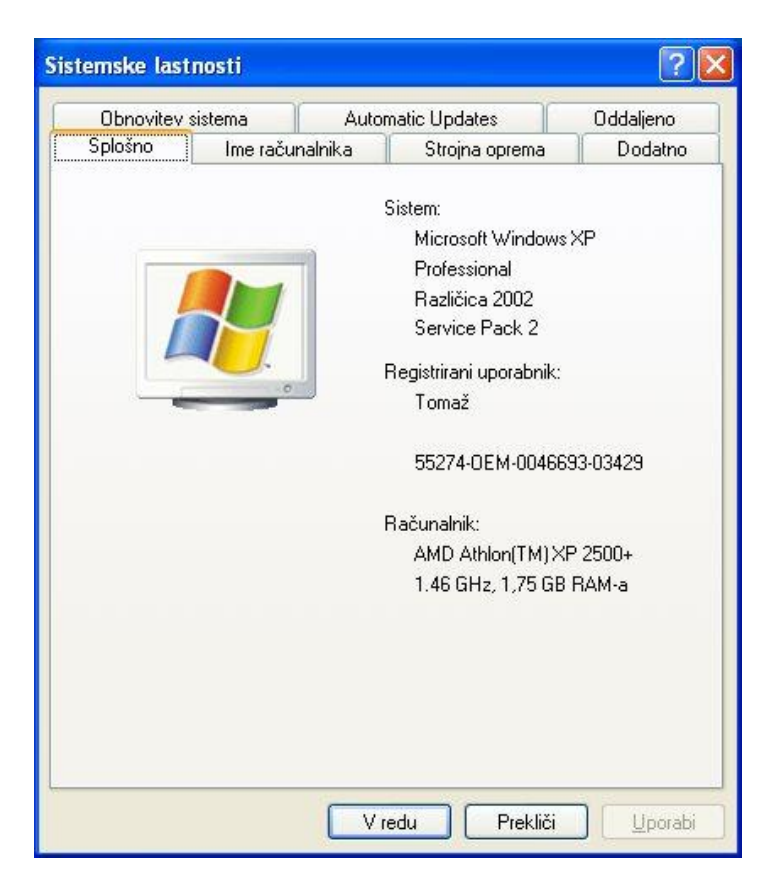

**Slika 10: Sistem – splošni podatki o račuinalniku.**

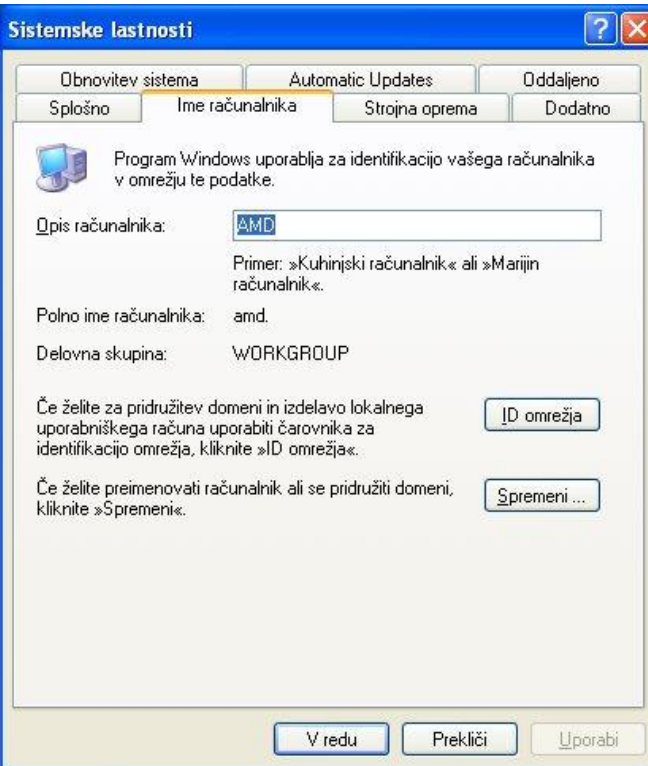

**Slika 11: Sistem - ime računalnika.**

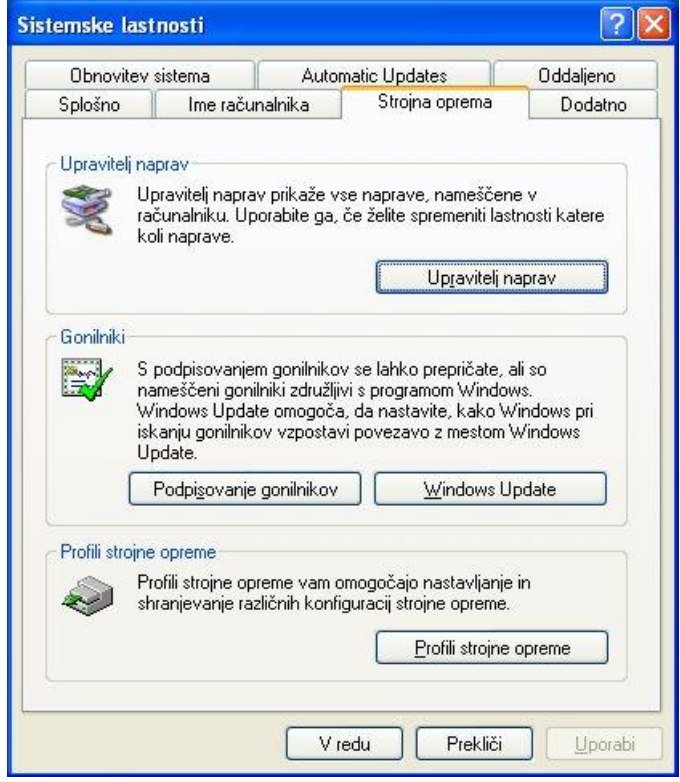

**Slika 12. Sistem - strojna oprema.**

Če kliknemo na gumb **Upravitelj naprav**, lahko pregledujemo strojno opremo računalnika in preverimo ali naprave pravilno delujejo in ali so gonilniki (posebna vrsta programske opreme, ki omogoča delovanje strojne opreme) pravilno nameščeni.

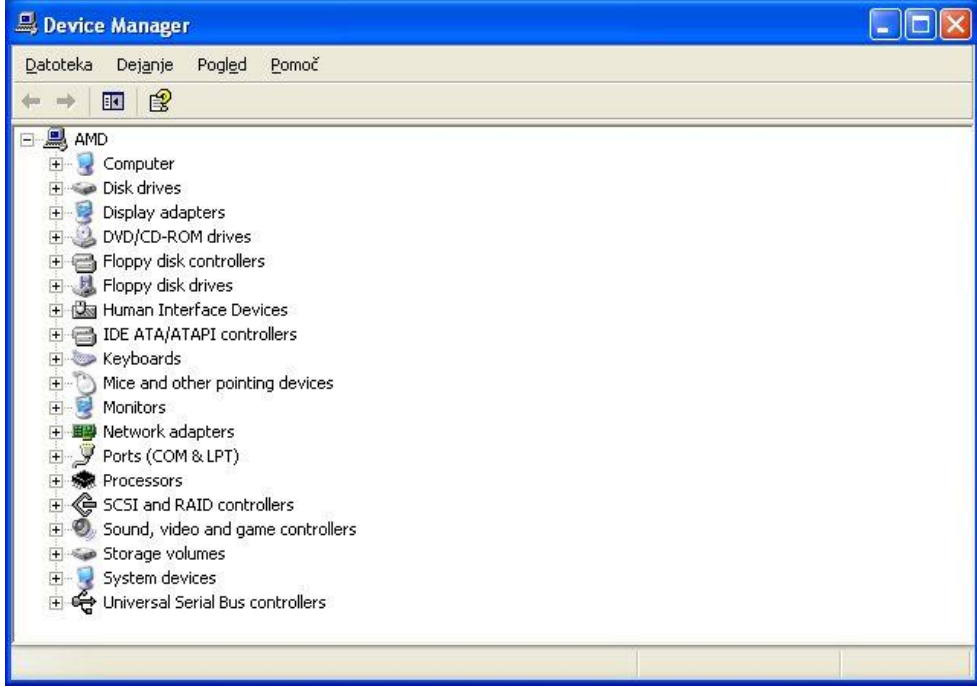

**Slika 13. Sistem - upravitelj naprav.**

Ko odpremo posamezne sklope, se prikažejo podrobnosti strojne opreme.

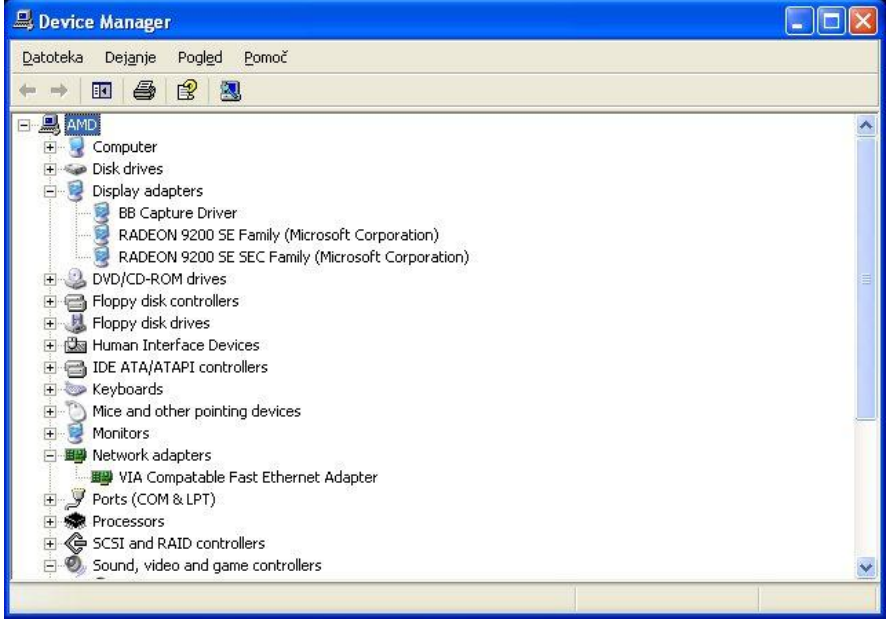

**Slika 14: Sistem - upravitelj naprav - podrobnosti strojne opreme.**

Izberimo grafično kartico.

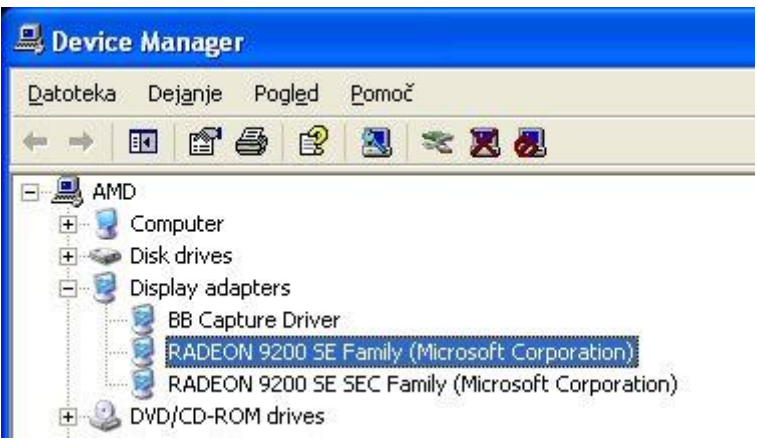

Dvokliknimo na označeno vrstico in prikaže se še več podrobnosti.

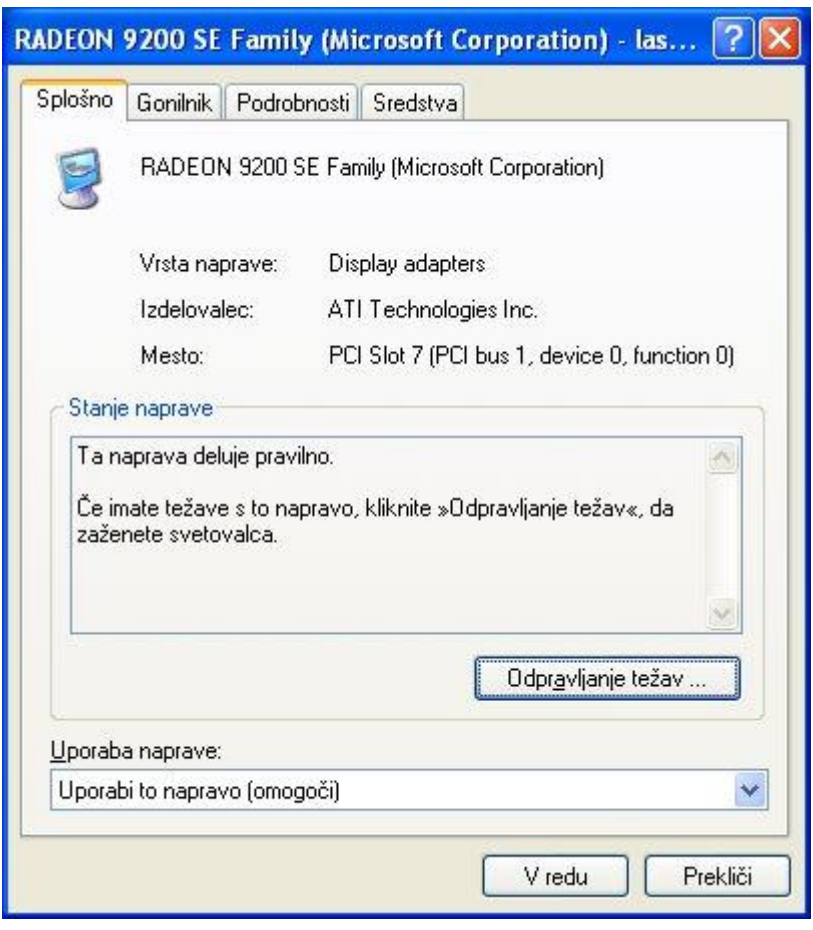

**Slika 15: Podrobnosti naprave.**

## <span id="page-14-0"></span>**1.5 Varnostno središče**

Varnostno središče je sklop varnostnih nastavitev **požarnega zidu, samodejnega posodobabljanja sistema Windows ter protivirusne zaščite**.

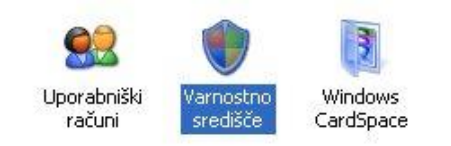

**Slika 16: Nadzorna plošča - varnostno središče.**

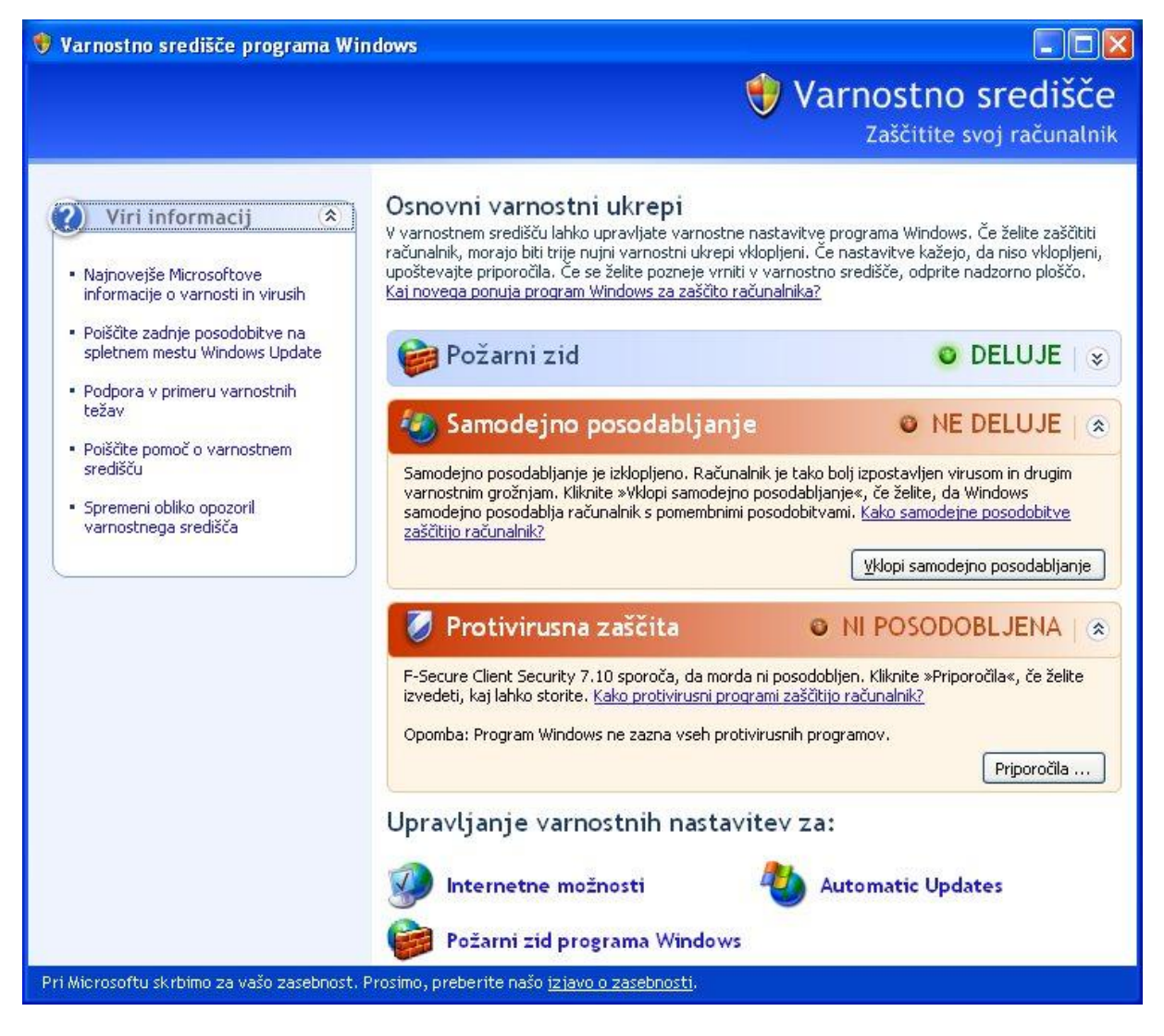

**Slika 17: Nadzorna plošča - varnostno središče.**

Požarni zid preprečuje škodljivi programski opremi, da bi se ta »pretihotapila« v naš računalnik in začela povzročati škodo. Nenehno preverja, **kaj se prenaša med našim računalnikom in internetom in po potrebi obvesti uporabnika**, da je nek program zahteval dostop bodisi do naših podatkov na računalniku ali zahteval dostop do interneta.

V obeh primerih moramo biti pazljivi in preveriti, **ali je program zaupanja vreden ali sumljiv in s tem škodljiv**.

Spodaj je slab primer – požarni zid je izklopljen. Vklopimo ga!

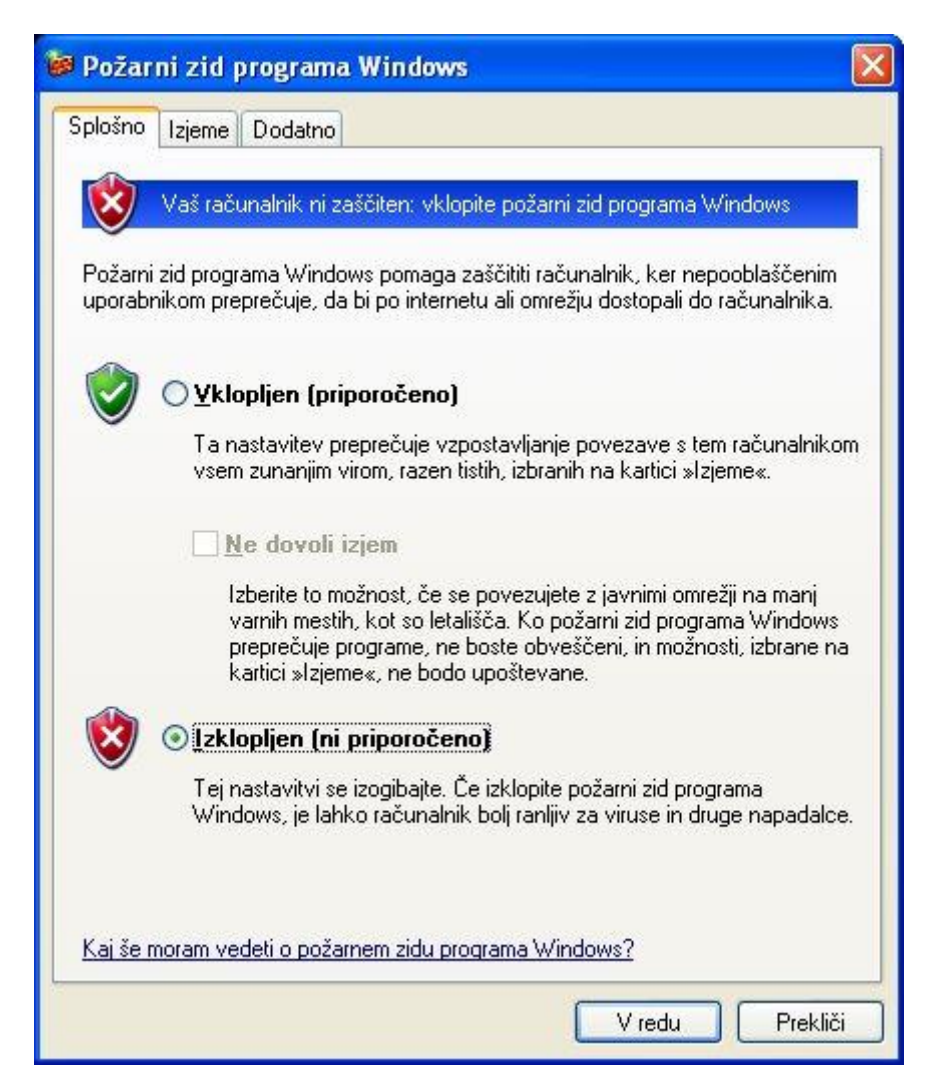

**Slika 18: Izklopljen požarni zid.**

Požarni zid lahko obravnava določene programe kot izjeme. To pomeni, da jim ne preprečuje internetnega prometa. Ponavadi so na seznamu izjem odjemalci e-pošte, orodja za izdelavo spletnih strani, orodja za izmenjavo datotek (P2P – Peer to Peer oz. vsak z vsakim) idr.

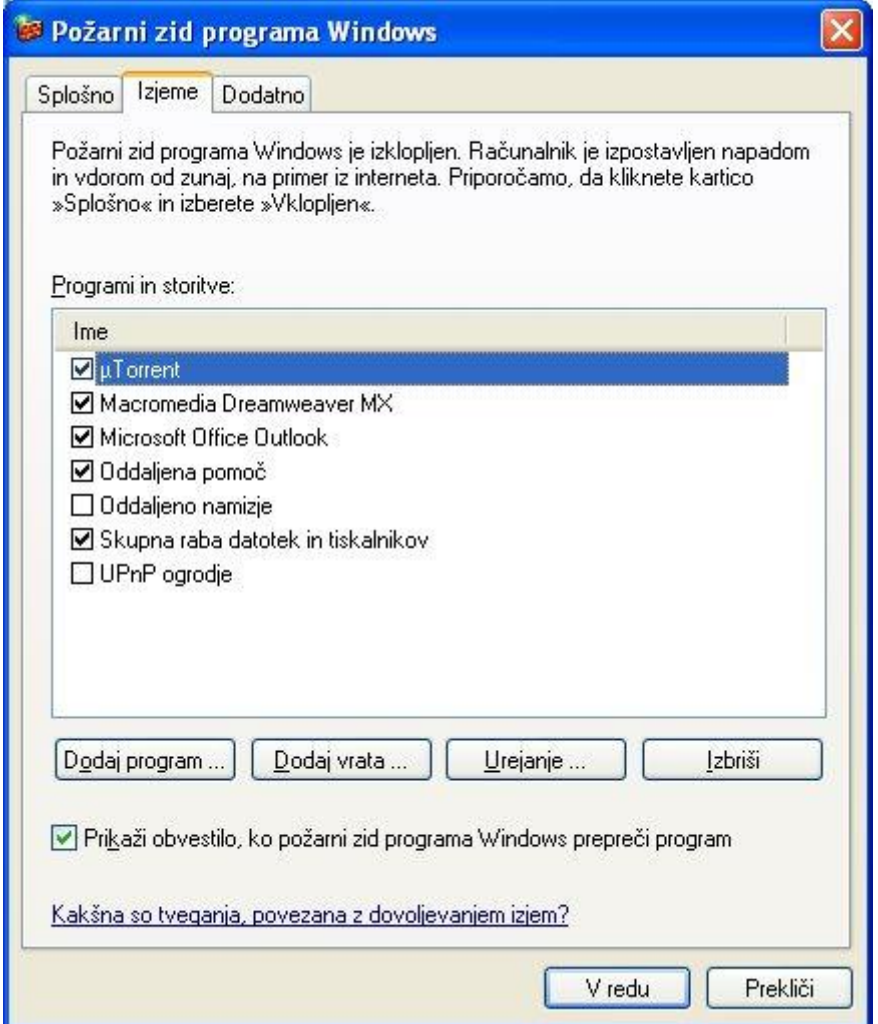

**Slika 19: Izjeme požarnega zidu.**

Med uporabo sistema se odkrije mnogo raznovrstnih pomanjkljivosti in/ali t.i. **varnostnih lukenj**. Te pomanjkljivosti se odpravijo s pomočjo **posodobitve sistema**. Posodobitev je lahko samodejna ali ročna, morda tudi izključena. Preverimo, če se naš sistem samodejno posodablja. Kot vidimo se ne posodablja, zato preklopimo na **Automatic**.

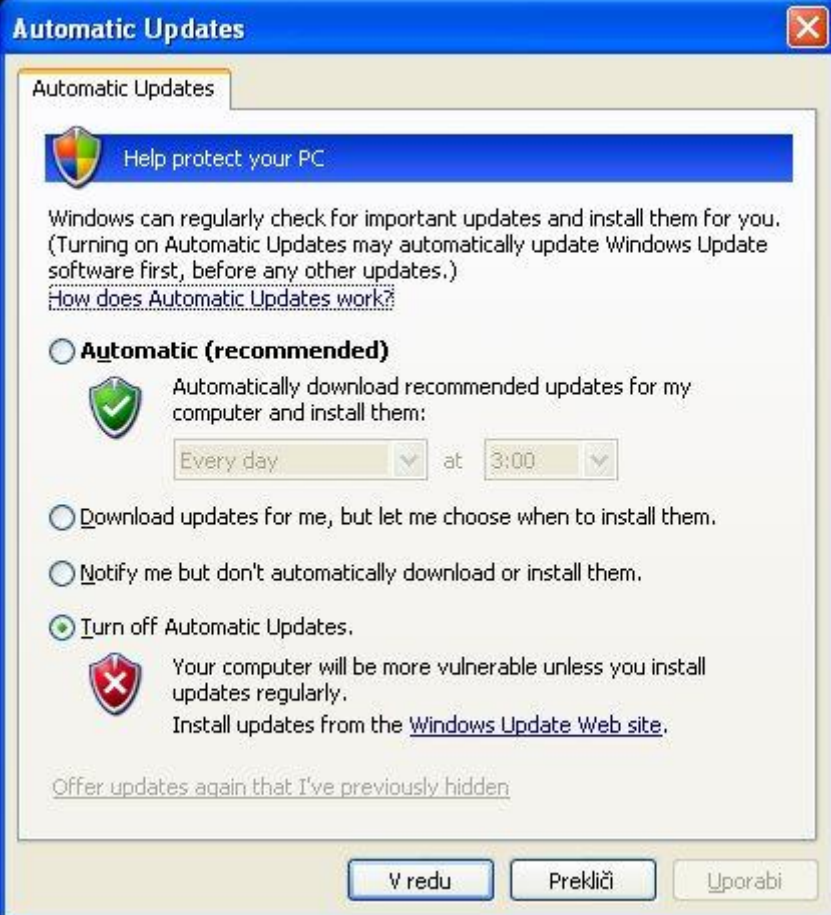

**Slika 20: Samodejno posodabljanje sistema.**

## <span id="page-18-0"></span>**1.6 Odnamestitev programske opreme**

Programsko opremo se mora pred uporabo **namestiti** (ang. Install), kdaj v prihodnje jo pa želimo tudi **odnamestiti**. To pomeni, da jo odstranimo z našega računalnika.

Najbolje je, če uporabimo odnamestitveni program, katerega je predvidel proizvajalec programske opreme. Odnamestitveni program najdemo v sklopu, kjer je sam program, kot kaže slika. Odnamestitveni program programa CardRecovery se imenuje **Uninstall CardRecovery (odnamesti CardRecovery)**.

| Nazaj                              | Adobe<br>四日                     |   |                        |
|------------------------------------|---------------------------------|---|------------------------|
| C<br>Naslov                        | ATI HYDRAVISION                 |   |                        |
| Nad                                | Canon.                          |   |                        |
|                                    | CardRecovery<br><b>Gal</b>      | ٠ | CardRecovery           |
| $\Rightarrow$ Pre                  | DAEMON Tools Lite<br>扁          |   | CardRecovery Readme    |
|                                    | 同<br>Elaborate Bytes            |   | CardRecovery Website   |
| Napredni                           | $\Box$<br>eMule                 | 唱 | Uninstall CardRecovery |
|                                    | F-Secure Client Security<br>m.  |   |                        |
| <b>Internet</b><br>Mozilla Firefox | CT.<br>Igre                     |   |                        |
|                                    | IrfanView<br>m                  |   |                        |
| E-pošta<br>Outlook Express         | Macromedia<br>Œ.                |   |                        |
|                                    | Microsoft Office<br>m           |   |                        |
| IrfanView 4.25                     | Mozilla Firefox<br>m            |   |                        |
|                                    | $\blacksquare$<br>Nero          |   |                        |
| Windows Media Playi                | 廊<br>PC Inspector File Recovery |   |                        |
| Windows Messenger                  | Phase One<br>m                  |   |                        |
|                                    | PIXO RESCUE<br>m                |   |                        |
| Tour Windows XP                    | Pripomočki<br><b>CHI</b>        |   |                        |
|                                    | PSRemote<br>$\Box$              |   |                        |
| Windows Movie Make                 | SoundMAX<br>Œ                   |   |                        |
|                                    | WinRAR<br>m                     |   |                        |
| Microsoft Office Wor               | 偏<br>Zagon.                     |   |                        |
|                                    | ZillaSoft.ws<br><b>er</b>       |   |                        |
| Vsi programi                       | Adobe Reader X                  |   |                        |
|                                    | Internet Explorer               |   |                        |
|                                    | MSN Explorer                    |   |                        |
| start<br>医                         | Oddaljena pomoč                 |   |                        |

**Slika 21: Odnamestitev programske opreme.**

Ko izberemo Unistall CardRecovery se pojavi okno, ki zahteva potrditev odnamestitve.

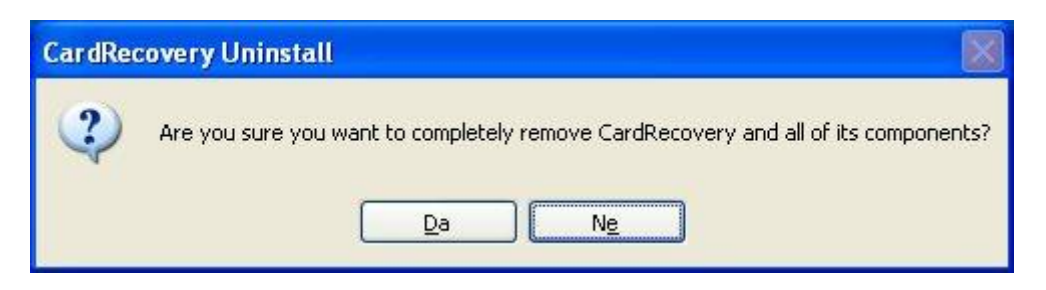

Če želimo program odnamestiti izberemo **Da**, sicer izberemo **Ne**.

Ko je postopek odnamestitve dokončan, se ponavadi pojavi spodnje sporočilno okno.

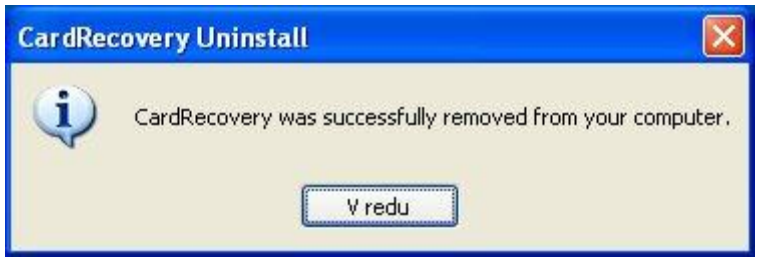

Če v programski skupini ne najdemo odnamestitvenega programa, potem gremo v nadzorno ploščo in v sklopu **Dodaj ali odstrani programe** poiščemo želeni program in ga odnamestimo. Postopek je opisan v nadaljevanju. V našem primeru bomo odnamestili igrico **Heroes of the Pacific. Nadzorna plošča/Dodaj ali odstrani programe.**

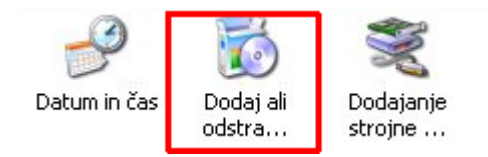

**Slika 22: Nadzorna plošča - dodaj/ostrani programe.**

Na seznamu poiščemo igrico in jo označimo.

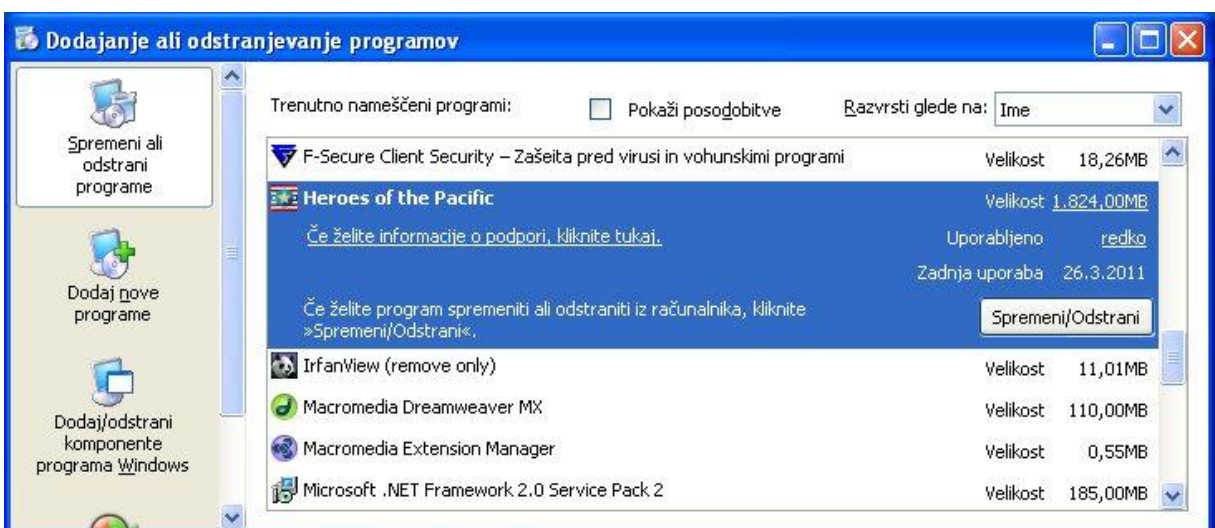

Kliknemo na gumb **Spremeni/Odstrani**. Pojavi se okno, ki zahteva potrditev odnamestitve. Potrdimo z **Da**.

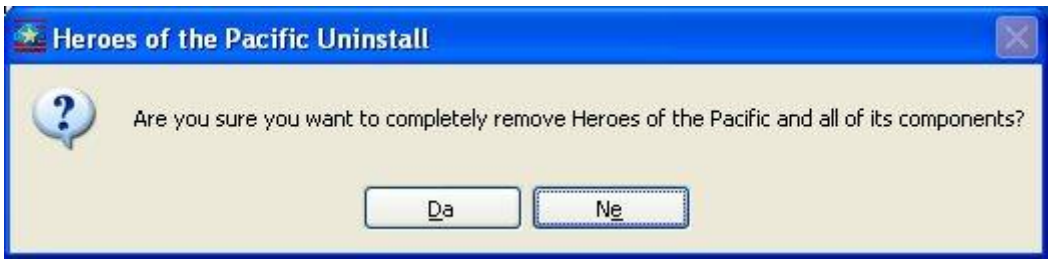

**Slika 23: Potrditev odnamestitve.**

Zažene se **čarovnik odnamestitve**.

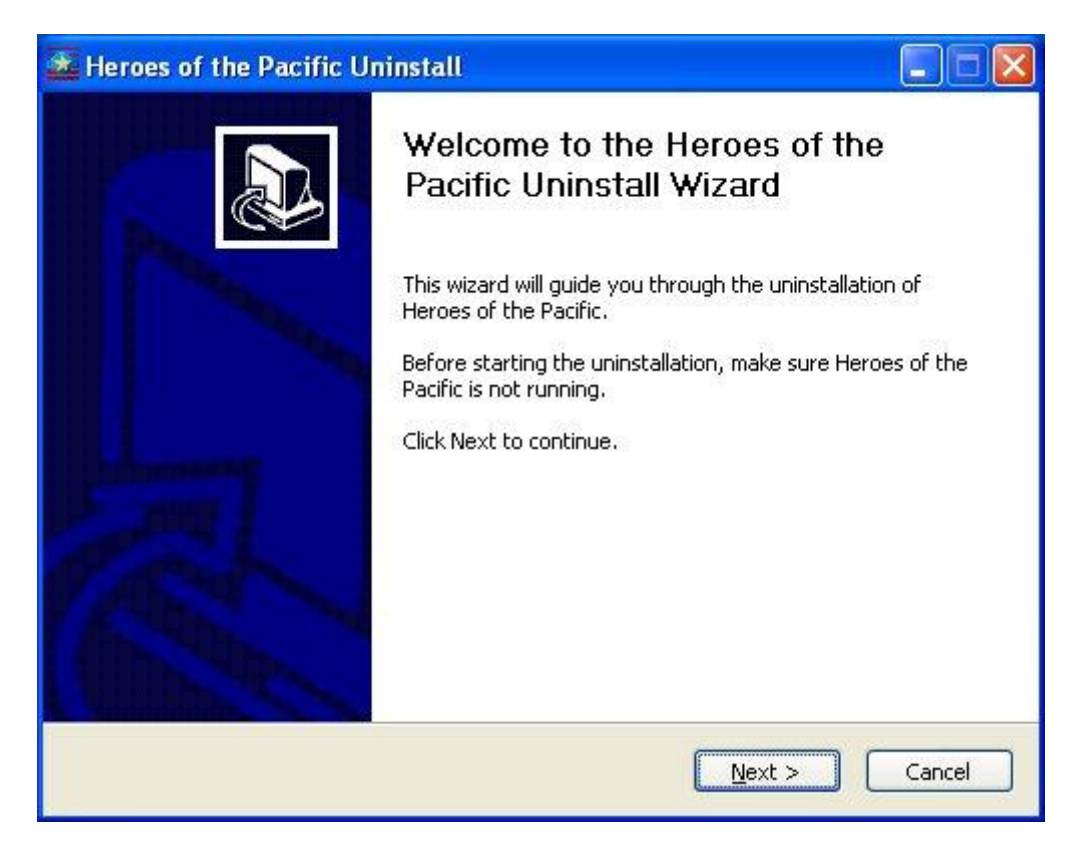

**Slika 24: Čarovnik odnamestitve.**

Izberemo **Next**.

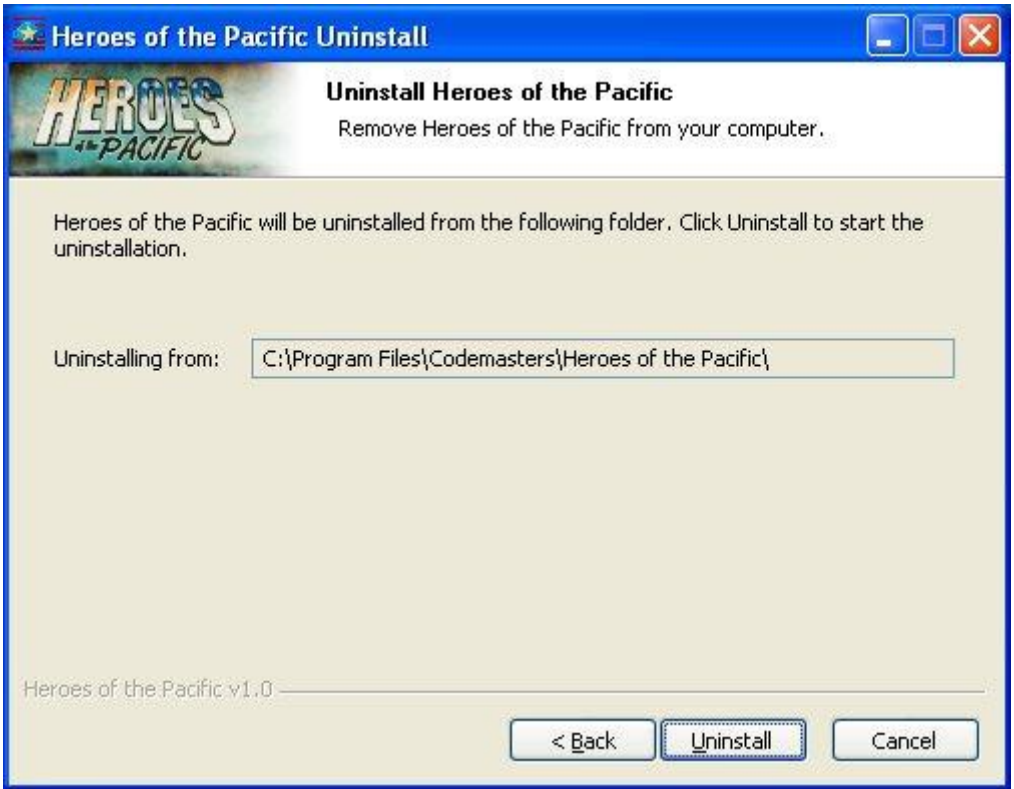

#### **Slika 25: Odnamestitev.**

#### Izberemo **Uninstall**.

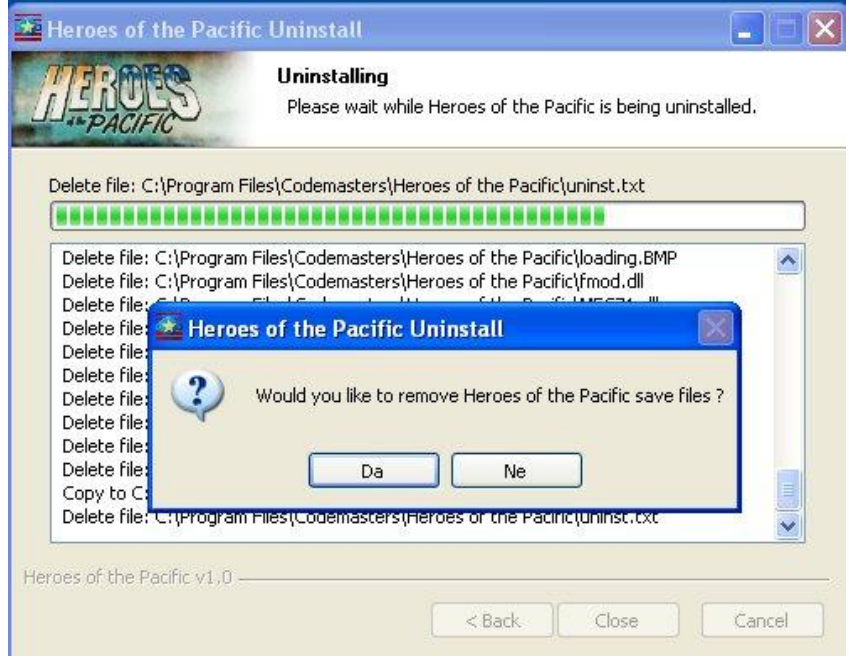

**Slika 26: Napredek odnamestitve.**

#### Izberemo **Da**.

Ko je postopek odnamestitve zaključen, se pojavi spodnje sporočilno okno.

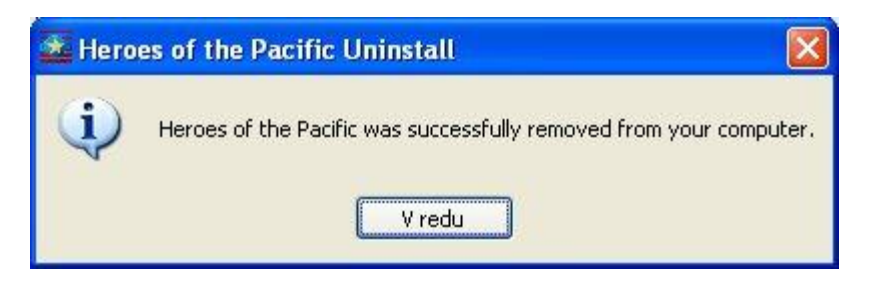

Okno zapremo s klikom na **V redu**.

## <span id="page-23-0"></span>**1.7 Uporabniški računi**

Sistem Windows uporablja t.i. **uporabniške račune**. Vsak uporabnik računalnika ima lahko svoj uporabniški račun in s tem si zagotovi **zasebnost podatkov, programov in nastavitev**. Vsak uporabnik ima lahko svoje geslo za dostop do uporabniškega računa, svojo sliko namizja, prilagojen uporabniški vmesnik in še veliko več.

Uporabniške račune se ustvarja in ureja v sklopu **Nadzorna plošča/uporabniški računi**.

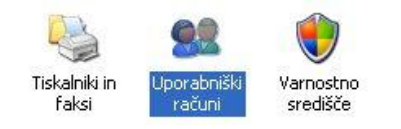

**Slika 27: Nadzorna plošča - uporabniški računi.**

Ko dvokliknemo **Uporabniški računi**, se odpre okno pregleda in upravljanja z uporabniškimi računi.

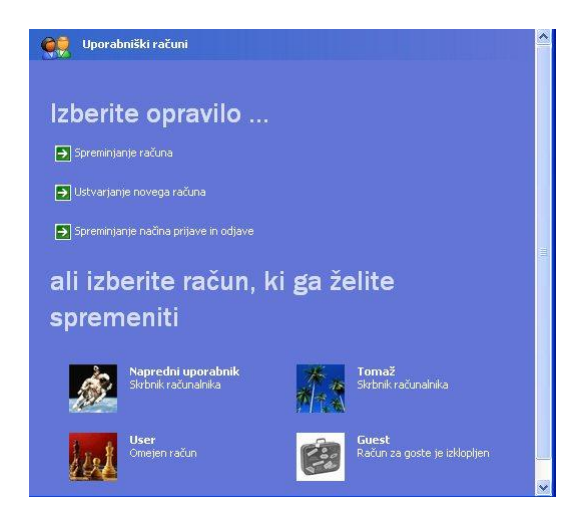

**Slika 28: Pregled uporabniških računov.**

Izberimo uporabnika **Napredni uporabnik**. Lahko spreminjamo ime uporabniškega računa, ustvarimo geslo, spremenimo sliko ali vrsto računa (le če imamo administratorske oz. nadzorne pravice).

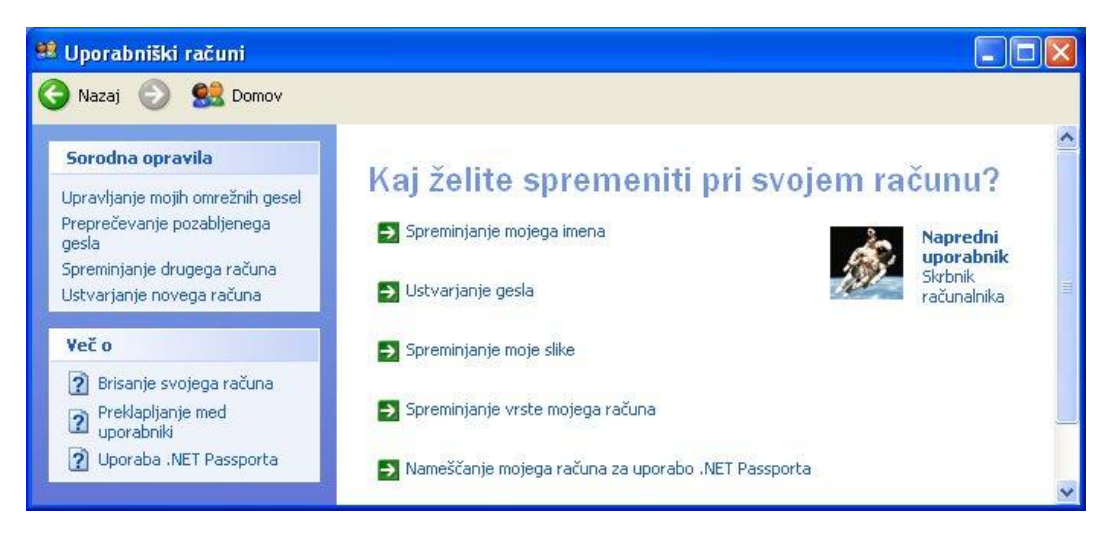

#### **Slika 29: Upravljanje z uporabniškim računom.**

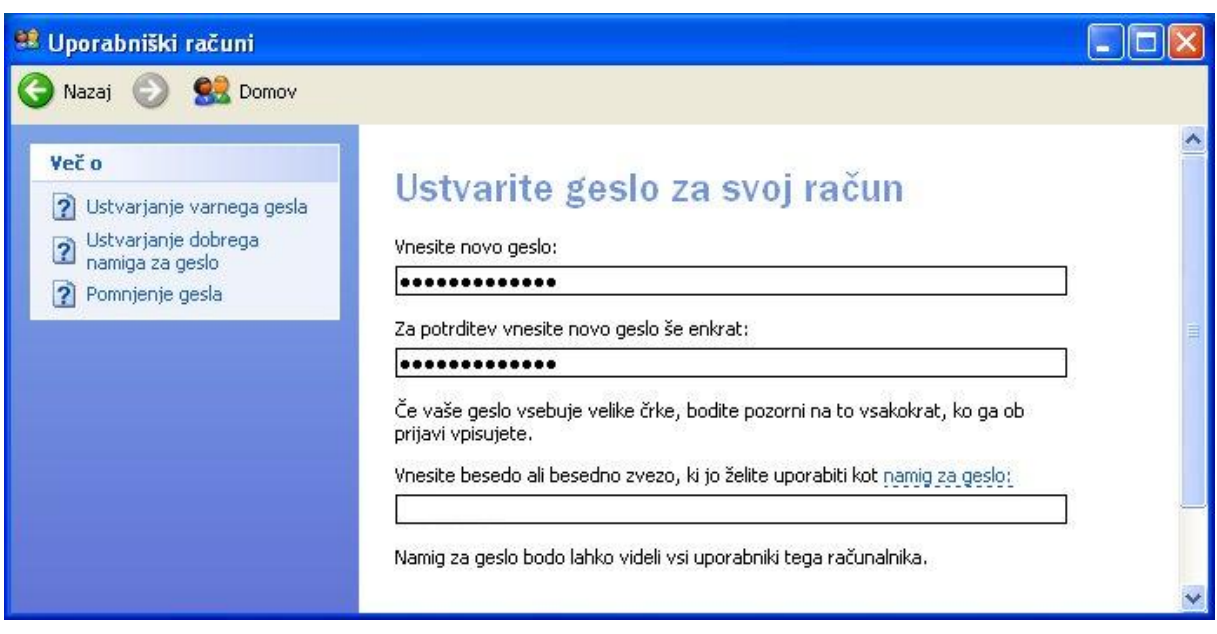

**Slika 30. Ustvarjanje gesla.**

## <span id="page-25-0"></span>**1.8 Omrežje**

V nadzorni plošči lahko pregledujemo omrežne povezave, tako žične kot tudi brezžične. Če izgubimo povezavo v internet, gremo naprej preverit stanje v sklop **Nadzorna plošča/Omrežne povezave**.

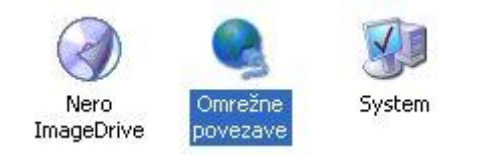

**Slika 31: Nadzorna plošča - omrežne povezave.**

Spodaj je prikazano stanje žične povezave – **Local Area Connection**. Povezava je vzpostavljena.

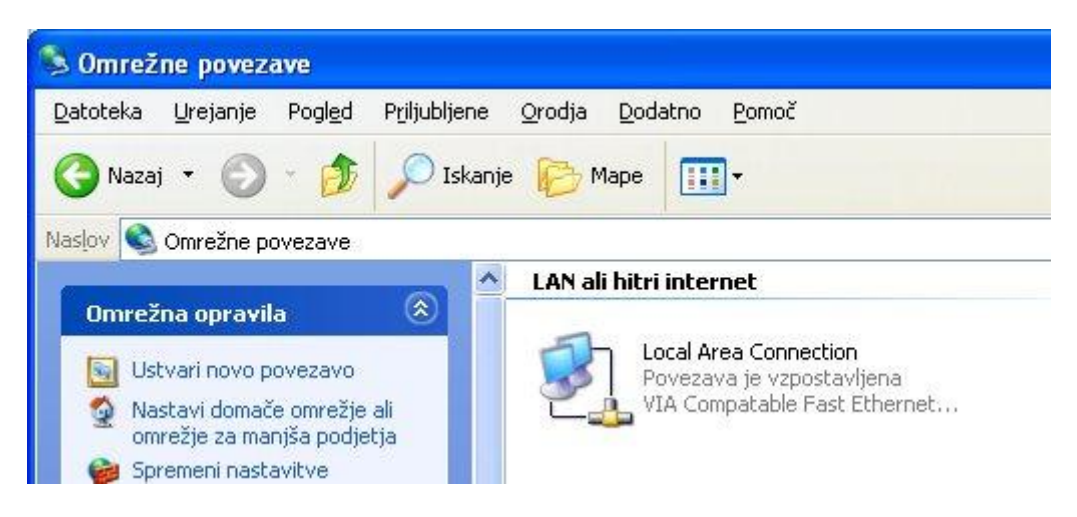

**Slika 32: Omrežne povezave - žična povezava je vzpostavljena.**

## <span id="page-26-0"></span>**1.9 Tiskalniki**

Na računalnik lahko priključimo raznovrstne tiskalnike. Poznamo brizgalne (inkjet) in črnobele in barvne laserske tiskalnike. Katere tiskalnike imamo nameščene, pregledujemo v sklopu **Nadzorna plošča/Tiskalniki in faksi**, tam nastavljamo tudi njihove lastnosti.

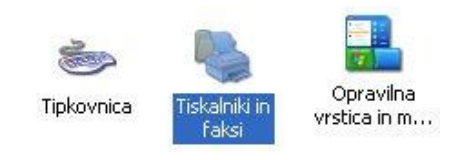

**Slika 33: Nadzorna plošča - tiskalniki in faksi.**

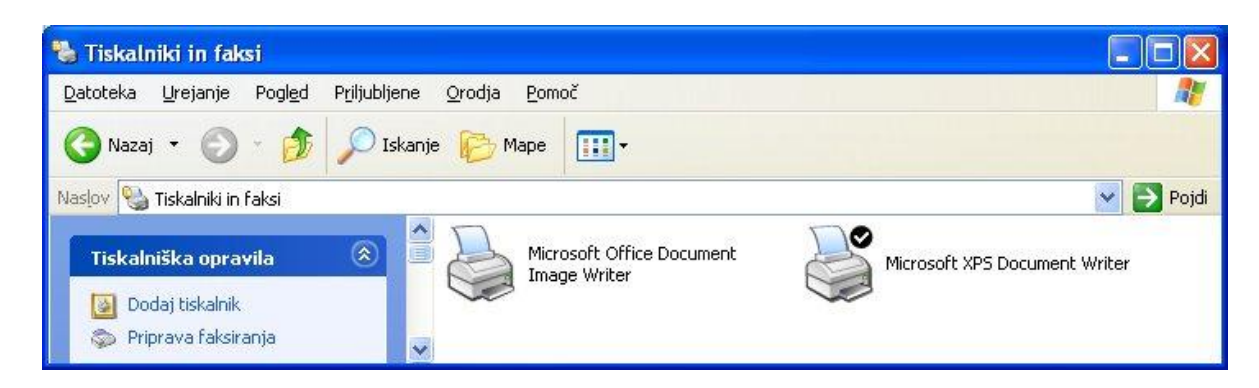

**Slika 34: Tiskalniki in faksi.**